# **R o g e r A c c e s s C o n t r o l S y s t e m 5 v 2**

Nota aplikacyjna nr 017

Wersja dokumentu: Rev. E

# **Praca z baza danych MS SQL Server**

Uwaga: Niniejszy dokument dotyczy RACS 5 v2.0.4 lub nowszy

## *Wprowadzenie*

System RACS 5 wymaga systemu operacyjnego Windows 10 (lub nowszego) i pozwala korzystać ze środowiska zarządzania bazą danych MS SQL Server 2012 SP4 (lub nowszego) do obsługi serwerowej bazy danych np. Express, Standard, Enterprise

Serwerowa baza danych jest przeznaczona do systemów małych, średnich oraz dużych. Umożliwia ona zarządzanie systemem z wielu stacji roboczych przez operatorów komunikujących się z centralną bazą danych. Program RogerSVC, który zawiera serwery systemu RACS 5 jest wtedy zwykle instalowany na tym samym komputerze co baza danych.

Niniejszy dokument opisuje proces instalacji i konfiguracji serwerowej bazy danych w przykładowym środowisku MS SQL Server 2019 Express, jak też metodę archiwacji bazy, przenoszenia bazy na inny serwer, migracji z bazy plikowej do serwerowej oraz szyfrowania bazy. Opis możliwości i wymagań darmowej wersji MS SQL Express dostępny jest na stronie producenta firmy Microsoft.

Uwaga: System RACS 5 v1 umożliwiał pracę z plikową bazą danych Microsoft SQL Server Compact 4.0 lub z serwerową bazą Microsoft SQL Server 2012 SP4 (lub nowszą). W związku z zakończeniem wsparcia firmy Microsoft dla baz plikowych, w systemie RACS 5 v2 możliwa jest jedynie współpraca z serwerową bazą Microsoft SQL Server 2012 SP4 (lub nowszą). Taka baza danych musi mieć ustawiony poziom zgodności na co najmniej 100.

# *Środowisko MS SQL Server 2019 Express*

#### **Pobranie, instalacja i konfiguracja**

• Wyszukaj MS SQL Server 2019 Express na stronie internetowej firmy Microsoft lub skorzystaj z bezpośredniego linku:

<https://www.microsoft.com/pl-pl/sql-server/sql-server-downloads>

• Uruchom pobrany plik instalacyjny. Po rozpakowaniu wybierz opcję *Custom* i wskaż ścieżkę do instalacji serwera.

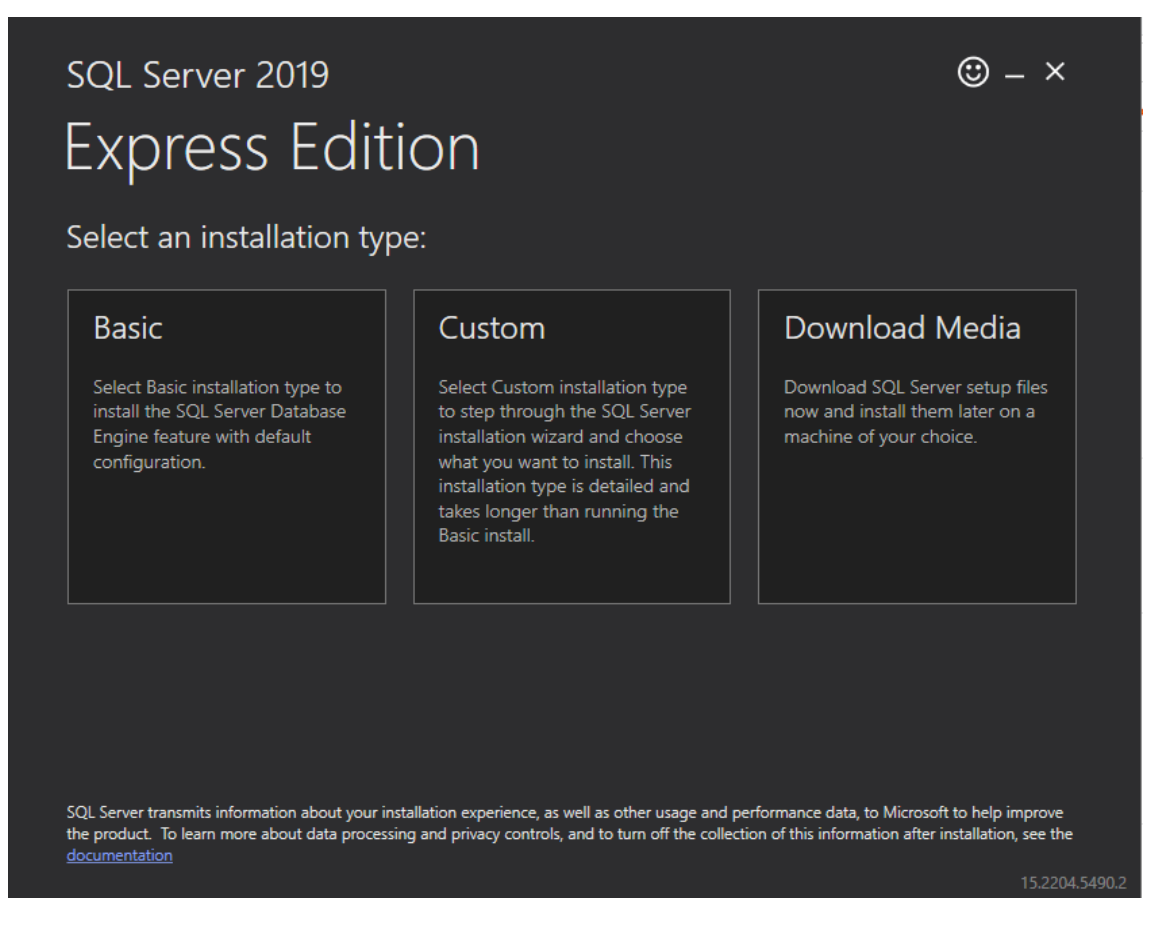

#### • W kolejnym kroku wybierz opcję instalacji jak poniżej.

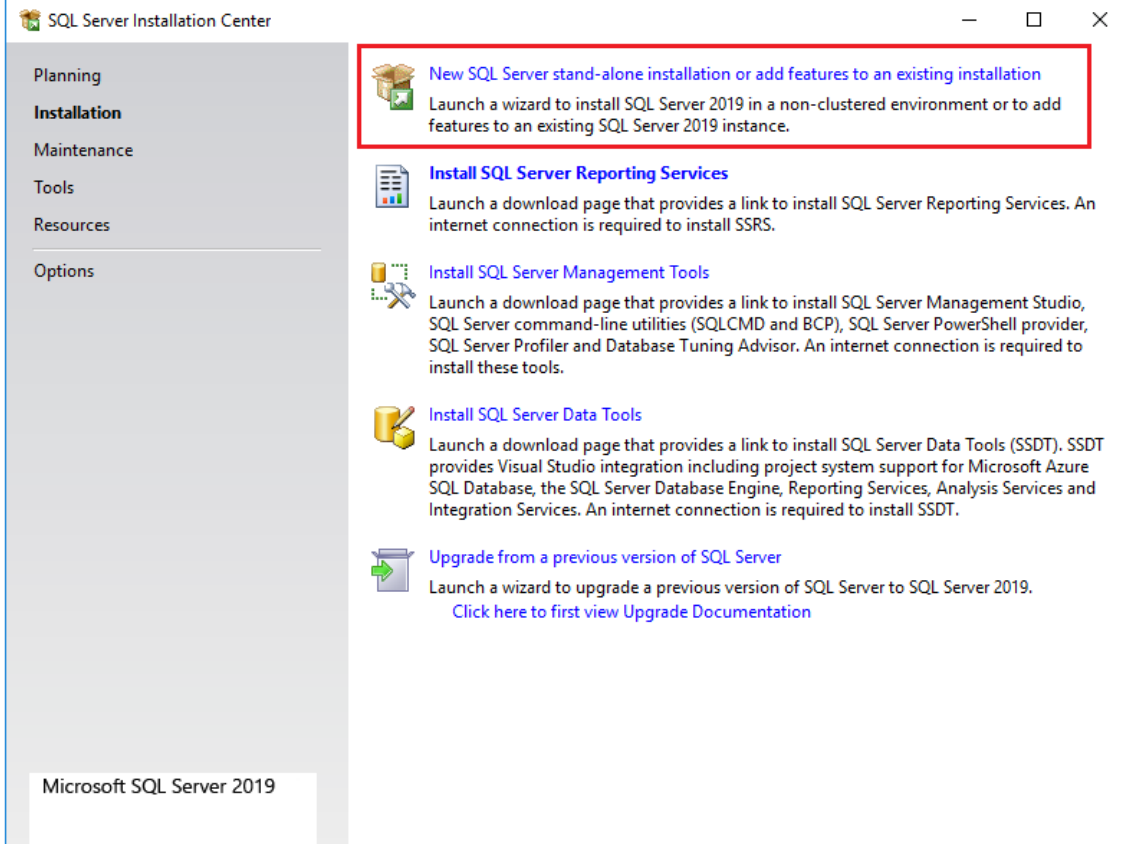

• Przejdź dalej, zaakceptuj umowę licencyjną i domyślne ustawienia jak poniżej.

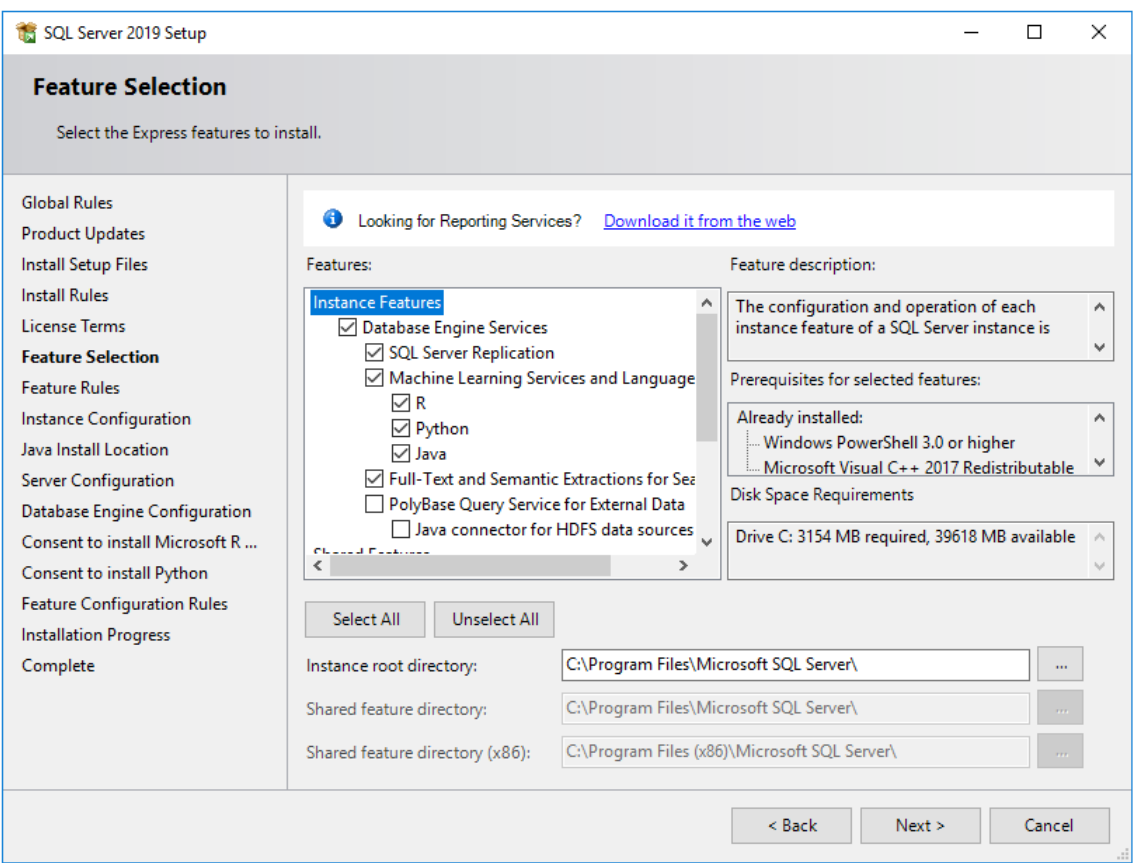

#### • Wybierz instancję nazwaną i wprowadź nazwę.

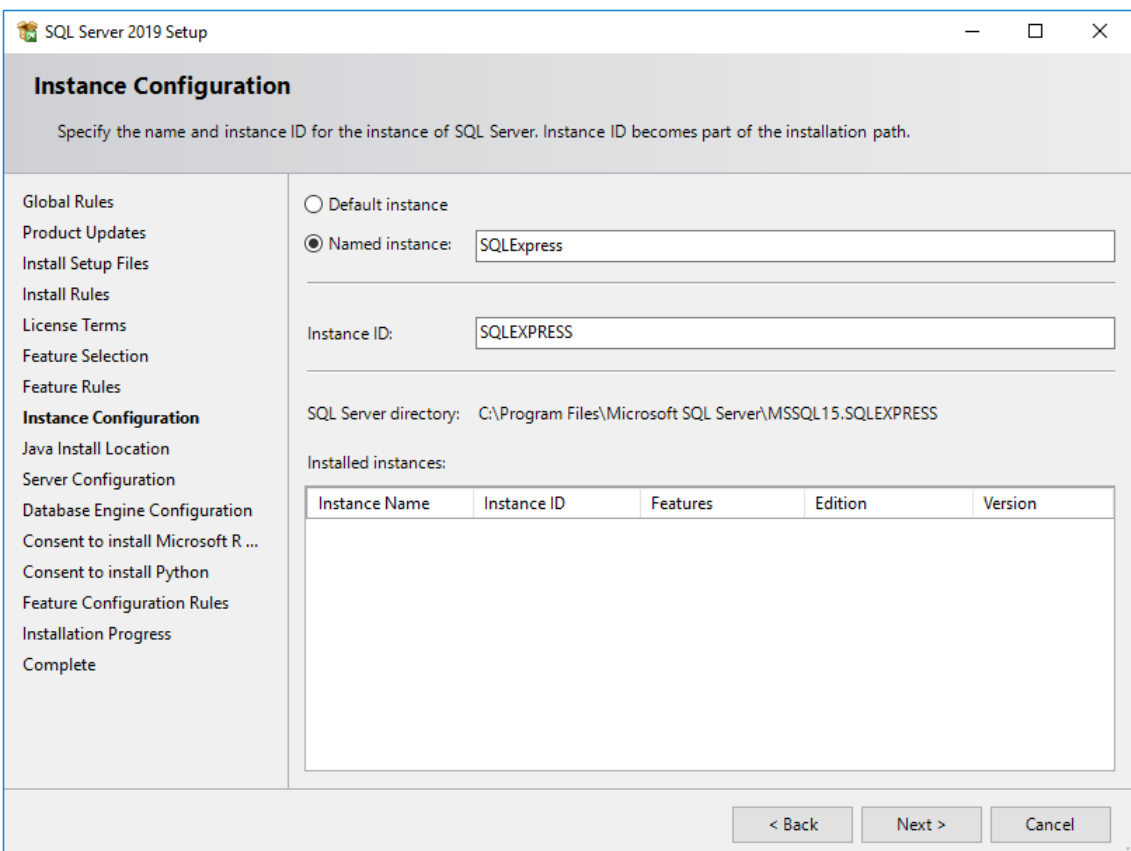

• W kolejnym oknie wybierz domyślne ustawienie dla instalacji Javy i następnie ustaw automatyczne uruchamianie serwisów jak poniżej.

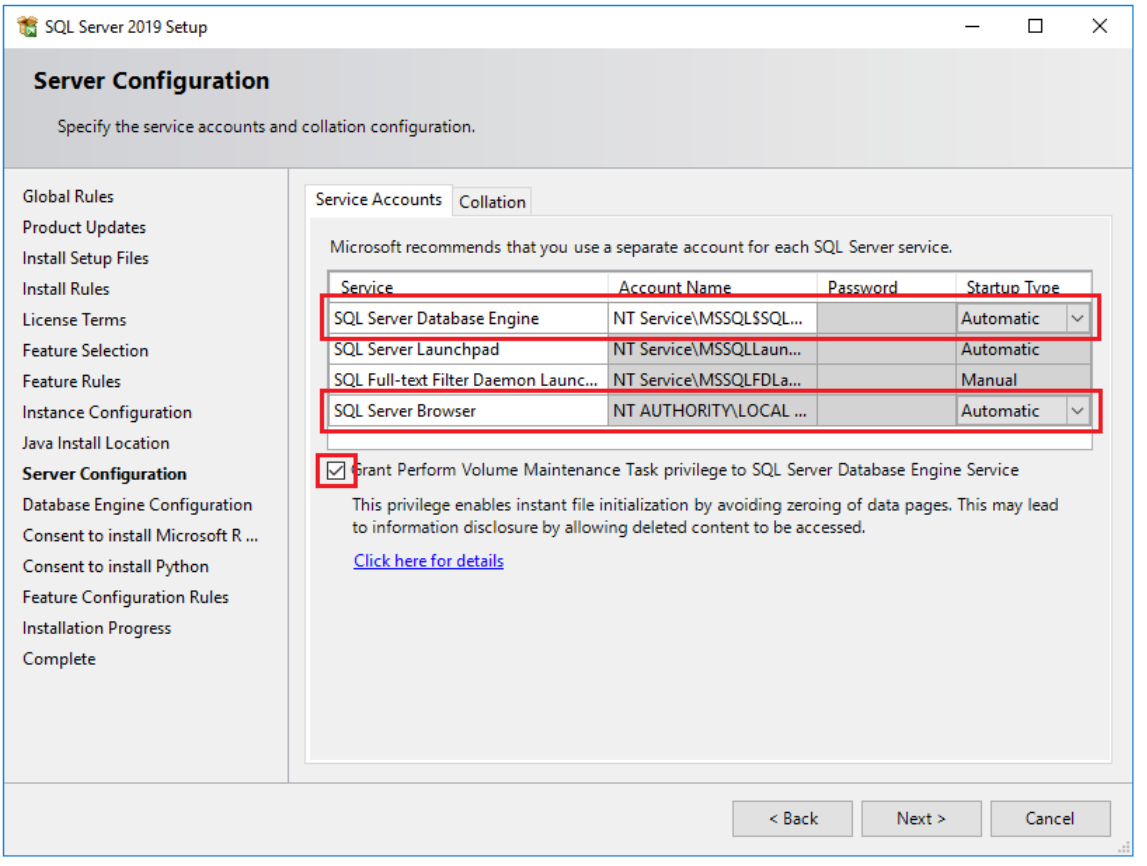

Uwaga: Zalecane jest niezmienianie parametru *Collation* w zakładce *Collation* na inną wartość niż \*\_CI\_AS. Baza danych przy sortowaniu nie powinna rozróżniać wielkości znaków ale powinna uwzględniać znaki diakrytyczne.

• Zdefiniuj parametry uwierzytelniania zgodnie z poniższym. Zalecane jest wybranie trybu *Mixed Mode*. Hasło ustawione dla konta administratora (login: sa) należy zapamiętać do dalszego wykorzystywania.

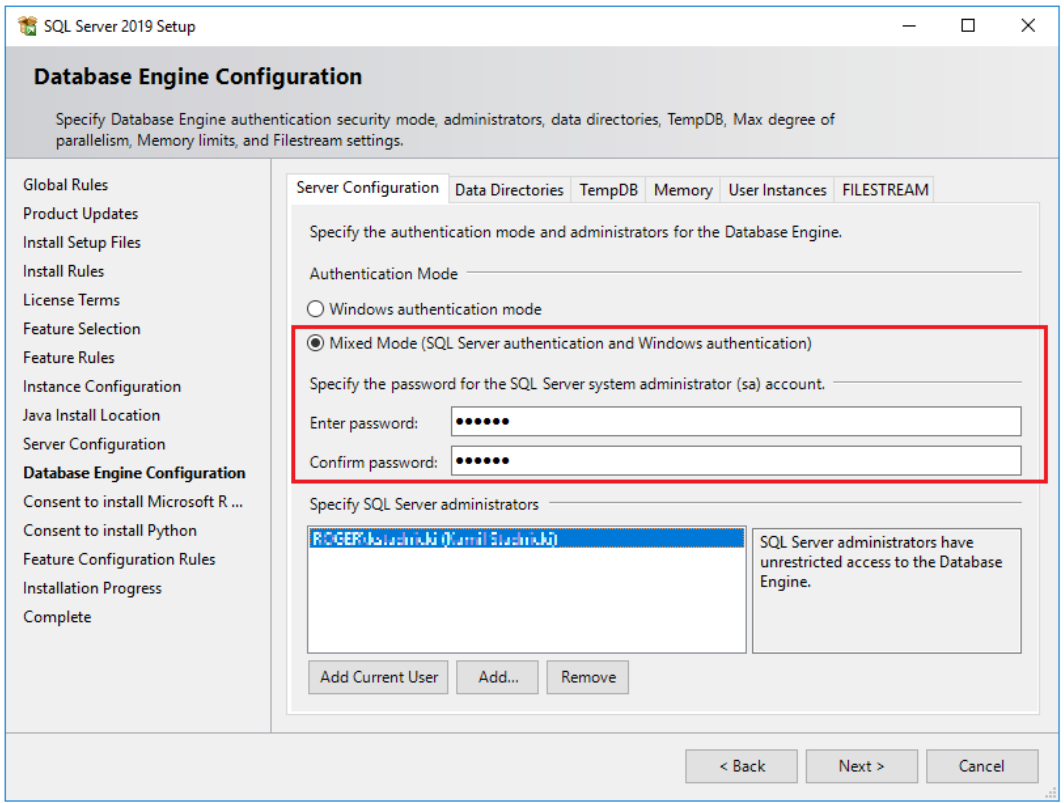

- Zaakceptuj zgody na zainstalowanie dodatków niezbędnych do działania serwera i przejdź dalej.
- Po zakończeniu instalacji zamknij wszystkie okna instalatora.
- Uruchom menedżera SQL wpisując *Sql Server 2019 Configuration Manager* w menu Start systemu Windows.
- W drzewku nawigacyjnym wybierz *Protocols for SQLEXPRESS* a następnie dla protokołów *Named Pipes* i *TCP/IP* zmień status na *Enabled* jak poniżej.

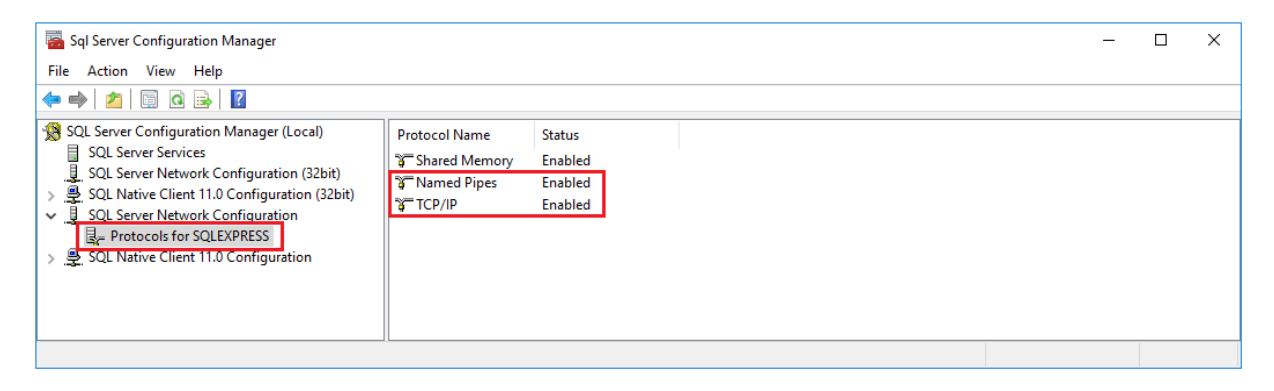

• Zrestartuj serwis wybierając *SQL Server Services*, następnie kliknij prawym przyciskiem myszy *SQL Server (SQLEXPRESS)* i wybierz *Restart*.

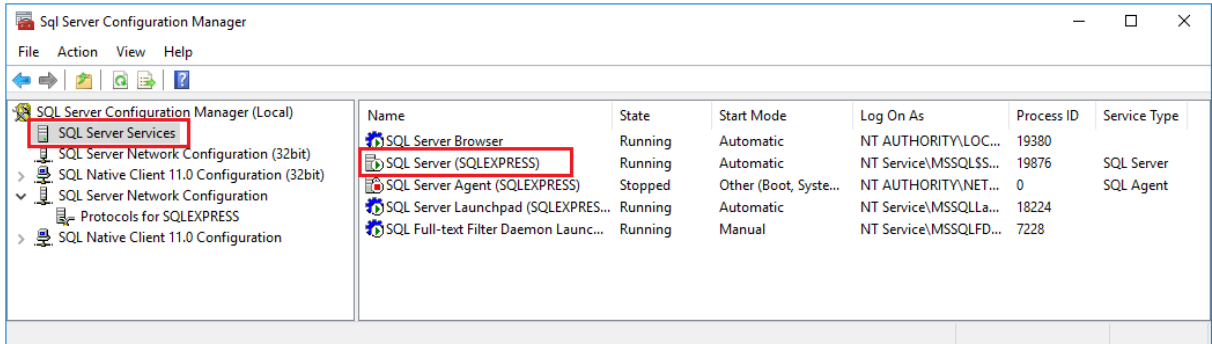

• Upewnij się, że serwis *SQL Server Browser* jest uruchomiony i że ma ustawiony automatyczny tryb uruchamiania.

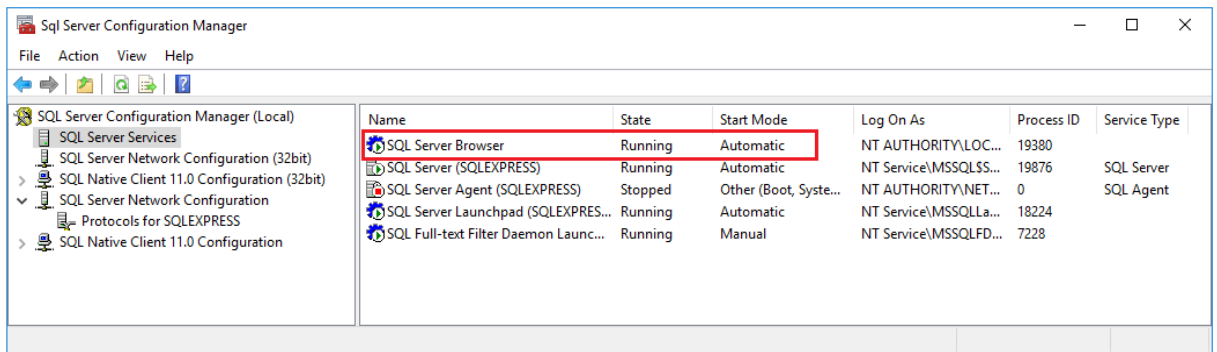

#### **Konfiguracja zapory sieciowej**

Po zainstalowaniu środowiska MS SQL Express należy odblokować odpowiednie porty w zaporze systemu Windows:

- Uruchom zaporę wpisując polecenie *Zapora systemu Windows z zabezpieczeniami zaawansowanymi* w menu Start systemu Windows.
- W nowo otwartym oknie wybierz polecenie *Reguły przychodzące* a następnie *Nowa reguła..*.
- W kolejnym oknie wybierz *Port* jako typ reguły i ustaw regułę zezwalającą dla protokołu TCP port 1433 i ewentualnie kolejną regułę dla protokołu UDP port 1434.
- Analogiczne zdefiniuj zezwalające Reguły wychodzące dla tych samych protokołów i portów.

Jeżeli dana instancja w ramach MS SQL Server jest skonfigurowana do transmisji z dynamiczną obsługę portów to można ustawić port 1433 TCP uruchamiając SQL Server Configuration Manager jak na rysunku poniżej.

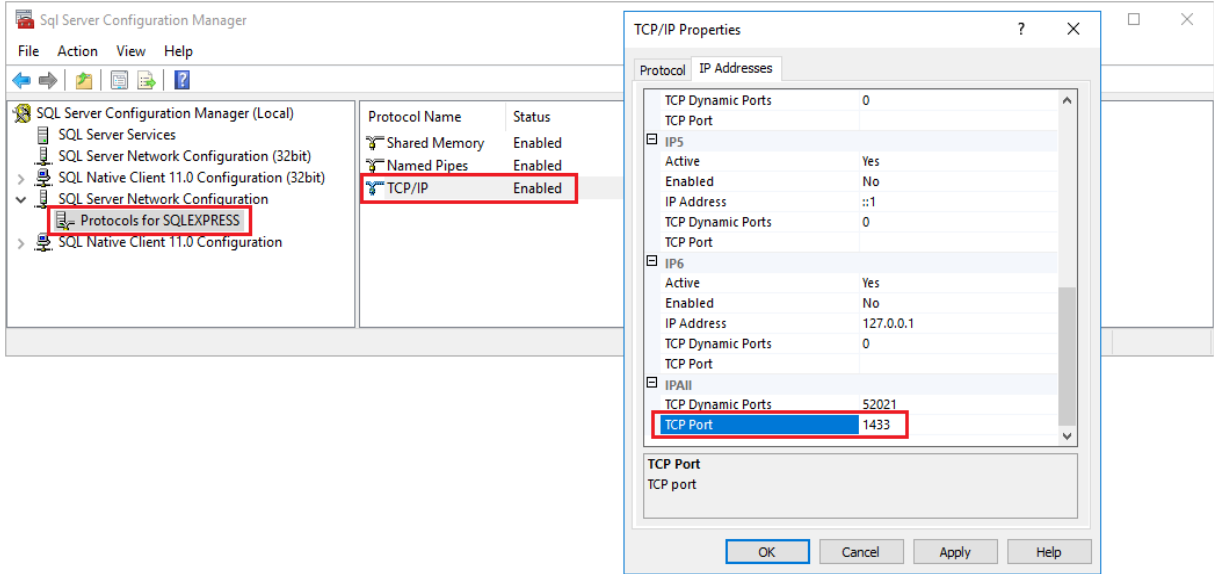

# *Baza danych (VISO)*

Program VISO do konfiguracji i zarządzania systemem RACS 5 umożliwia utworzenie bazy danych w środowisku MS SQL Server.

Aby utworzyć serwerową bazę danych:

- Pobierz i uruchom plik instalacyjny programu VISO ze strony [www.roger.pl.](http://www.roger.pl/)
- Po zainstalowaniu, uruchom program VISO by wyświetlić okno *Dodaj połączenie*. Można je też wywołać wybierając w menu górnym programu VISO polecenie *System* i następnie *Dodaj połączenie*.
- W otwartym oknie w polu *Nazwa* wprowadź własną nazwę połączenia.
- Za pomocą przycisku *Wybierz…* wskaż serwer z listy. Serwer powinien być widoczny na liście jeżeli jest dostępny w sieci lokalnej lub poprzez prawidłowo skonfigurowany VPN. Jeśli serwer nie jest widoczny na liście to wprowadź ręcznie jego adres IP w polu *Serwer*.
- W przypadku wybrania trybu *Uwierzytelnianie SQL Server* wprowadź zdefiniowane wcześniej hasło dla użytkownika sa. W nocie stosowane będzie ta właśnie metoda uwierzytelniania ze względu na łatwiejszą konfigurację połączenia. Niemniej ze względu na wyższy poziom zabezpieczenia zalecane jest stosowanie trybu *Uwierzytelnianie Windows*. W tym trybie dodatkowo konieczne jest skonfigurowanie usługi Serwera komunikacji z pakietu RogerSVC tak by logowanie było realizowane z uprawnionego konta użytkownika Windows a nie z lokalnego konta systemowego.
- W polu *Utwórz nową bazę o nazwie* wprowadź własną nazwę bazy.
- Wykonaj test stosując przycisk *Test połączenia*.

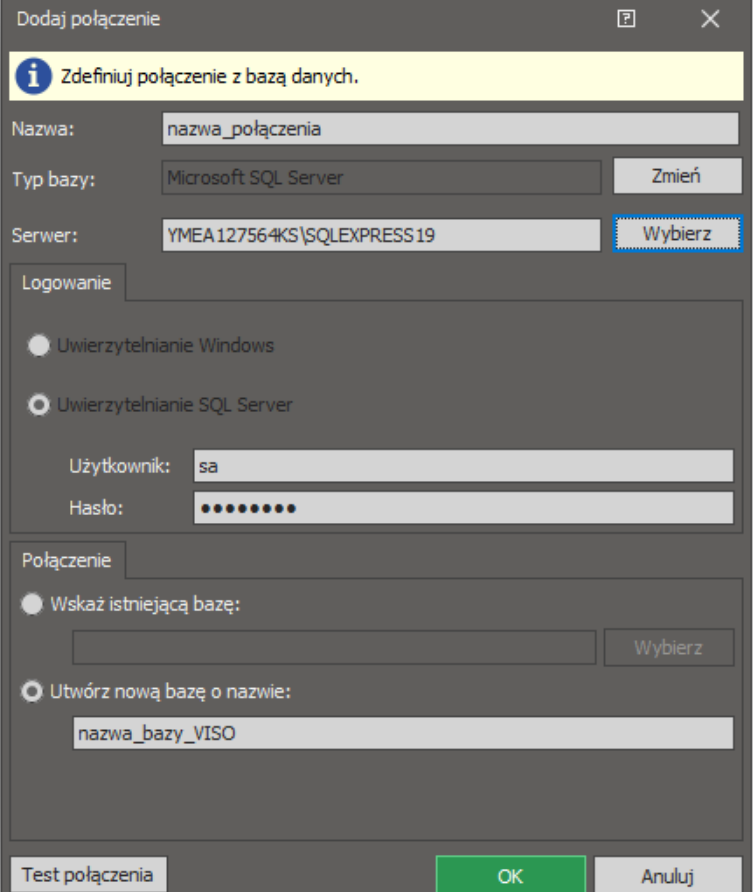

- Zatwierdź przyciskiem *OK* by przejść do kolejnego kroku.
- W kolejnym oknie wybierz przycisk *Utwórz* by stworzyć nową serwerową bazę danych.

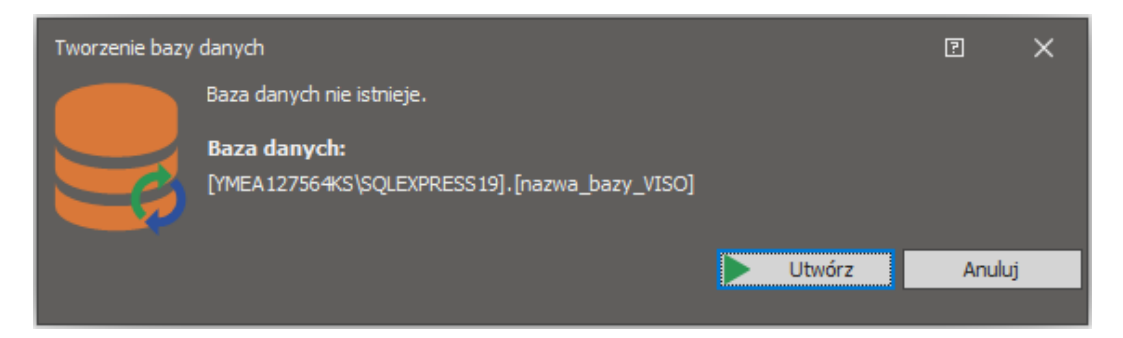

- Po zakończeniu procesu tworzenia bazy danych wyświetlone zostanie okno podsumowania.
- Zamknij okno przyciskiem *Zakończ*.

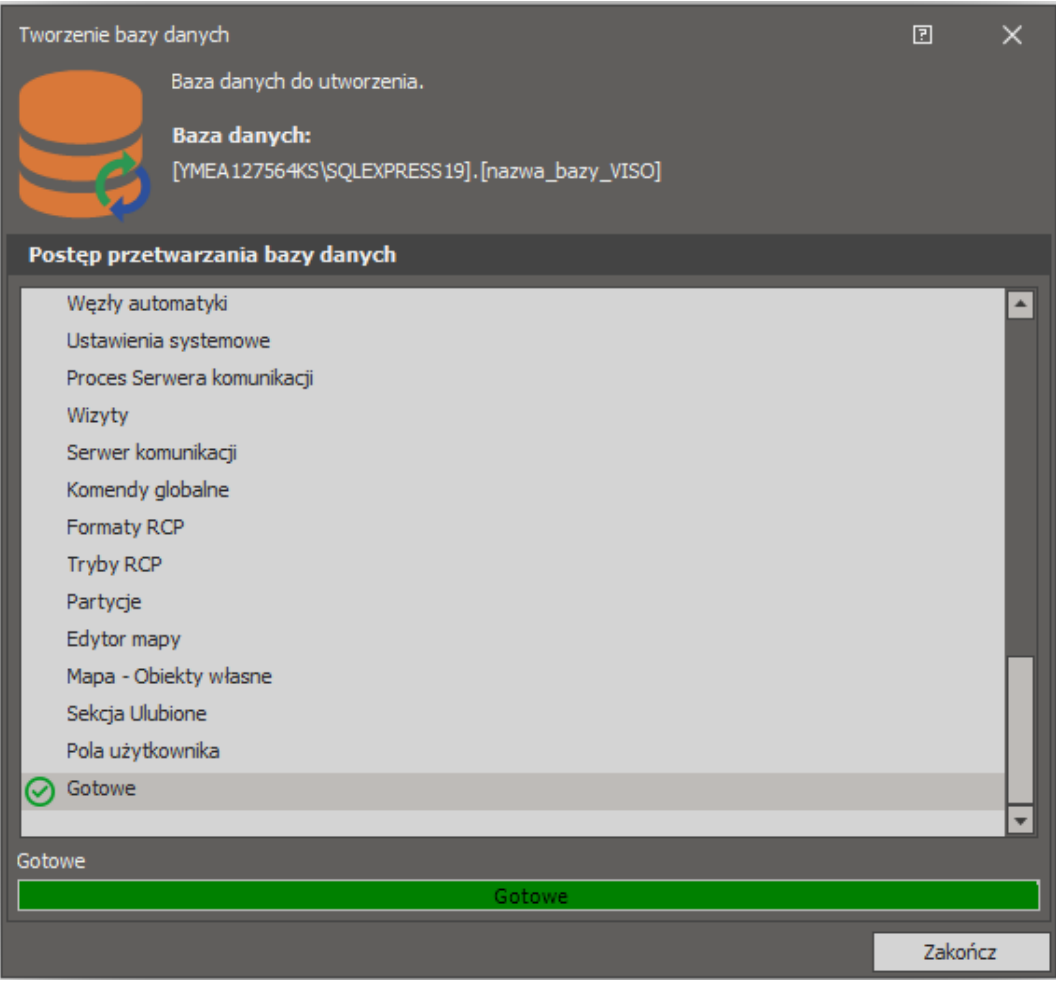

# *Serwery (RogerSVC)*

Po zainstalowaniu przykładowego środowiska MS SQL Express i utworzeniu samej bazy danych za pomocą programu VISO koniecznie jest skonfigurowanie Serwera komunikacji do obsługi procesu komunikacji programu VISO i urządzeń RACS 5 z bazą danych. Dodatkowo może istnieć konieczność skonfigurowania w systemie Serwerów licencji i integracji.

Uwaga: W systemie RACS 5 v1 Serwer komunikacji programu RogerSVC instalowało się tylko na jednym komputerze w sieci. W systemie RACS 5 v2 można instalować i obsługiwać wiele Serwerów komunikacji tak jak podano to w nocie aplikacyjnej AN008.

Aby skonfigurować Serwer komunikacji:

- Zainstaluj oprogramowanie RogerSVC zaznaczając Serwer komunikacji i w razie potrzeby inne dostępne serwery. Jeżeli serwery mają działać na różnych komputerach to zainstaluj program RogerSVC oddzielnie na każdej maszynie wybierając odpowiednie serwery.
- Uruchom program RogerSVC wybierając *Start->ROGER->RogerSVC* w systemie Windows.
- W zasobniku kliknij ikonę programu RogerSVC.

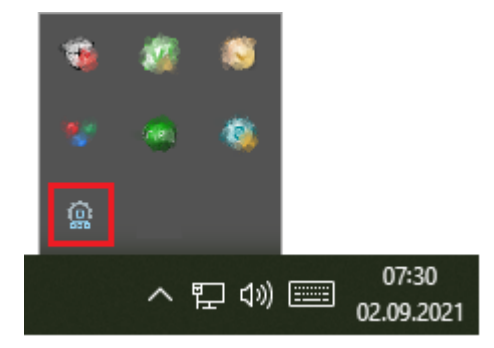

• W oknie RogerSVC wybierz kafelek *Połączenie do bazy danych* i wybierając *Konfiguracja* wskaż wcześniej utworzoną bazę danych systemu RACS 5. To wskazanie wymaga wprowadzenia tych samych parametrów co podczas tworzenie bazy i wymaga podania serwera, parametrów uwierzytelniania i nazwy bazy danych.Wróć do okna głównego.

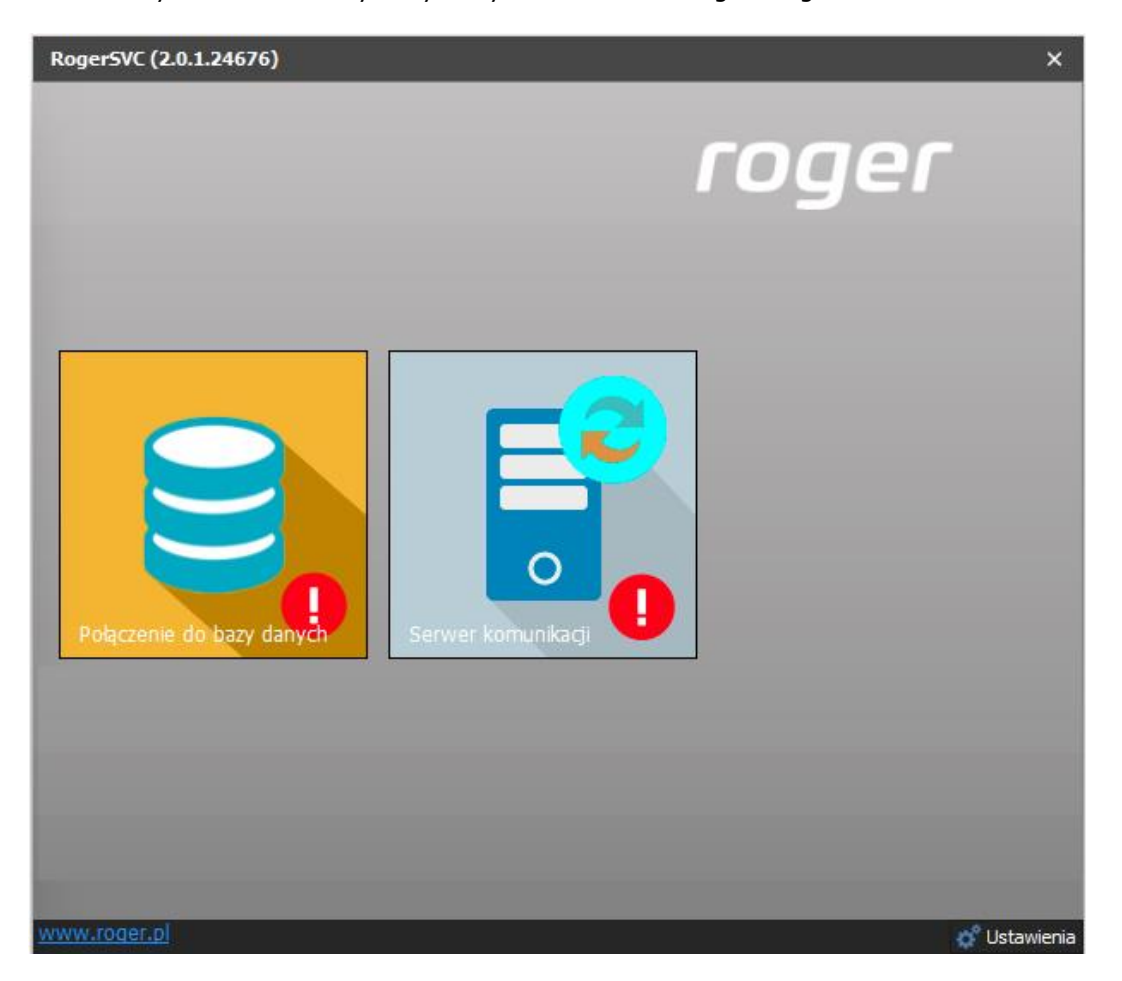

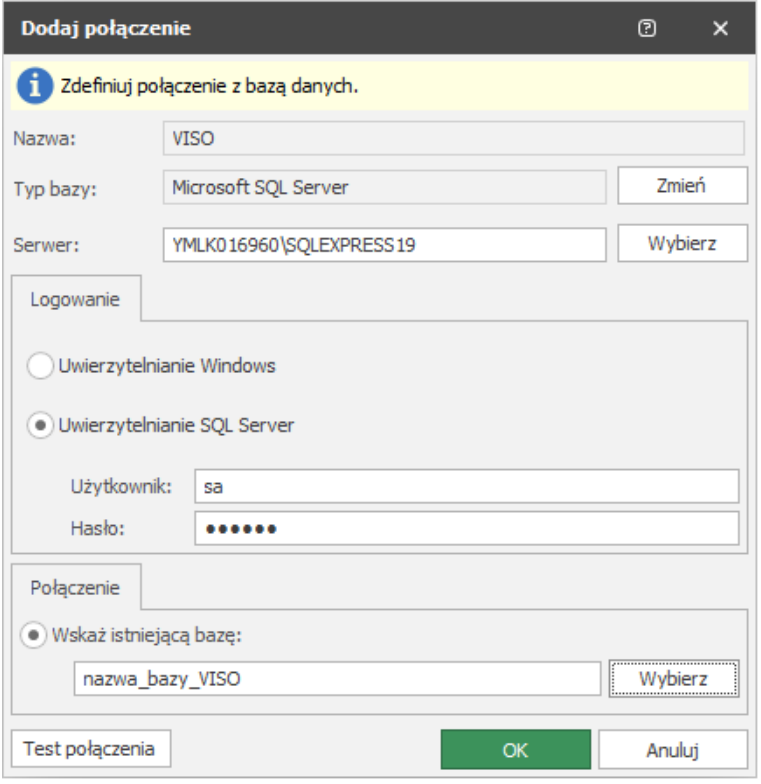

- W oknie RogerSVC wybierz kafelek *Serwer komunikacji,* kliknij polecenie *Konfiguracja* a następnie wprowadź adres IP komputera na którym działa serwer np. 192.168.11.13 i zdefiniuj port do komunikacji z serwerem (domyślnie 8890).
- Wybierz *Uruchom* i wróć do okna głównego. Serwer będzie działać w tle zawsze gdy uruchomiony jest komputer, także po zamknięciu okna programu RogerSVC.
- Uruchom program VISO i dodaj w nim właśnie zdefiniowany Serwer komunikacji z oprogramowania RogerSVC.

#### *Wielostanowiskowa praca systemu*

Praca wielostanowiskowa wymaga odpowiedniego skonfigurowania programów VISO i RogerSVC jak też może wymagać odblokowania odpowiednich portów zapory systemu Windows.

Aby skonfigurować system RACS 5 do pracy wielostanowiskowej:

- Zainstaluj środowisko MS SQL Server na dedykowanym komputerze lub na jednej ze stacji roboczych.
- Zainstaluj program VISO na jednej ze stacji roboczych i za jego pomocą utwórz serwerową bazę danych RACS 5 w środowisku MS SQL Server.
- Zainstaluj program RogerSVC na dedykowanym komputerze lub na jednej ze stacji roboczych.
- W ramach programu RogerSVC wskaż połączenie z bazą danych. We właściwościach Serwera komunikacji wprowadź adres IP komputera na którym uruchomiony został serwer i określ port (domyślnie 8890) tak by mógł on być dostępny dla innych stacji roboczych z programem VISO. Uruchom lub zrestartuj serwer.
- W razie potrzeby na komputerze z zainstalowanym Serwerem komunikacji uruchom Zaporę systemu Windows z zabezpieczeniami zaawansowanymi i dodaj nową zezwalającą regułę przychodzącą dla protokołu TCP i portu serwera (domyślnie 8890).
- Zainstaluj i uruchom program VISO na pozostałych stacjach roboczych i podczas konfiguracji połączenia z bazą danych wskaż wcześniej utworzoną serwerową bazę danych MS SQL Server
- W razie potrzeby na każdej stacji roboczej z zainstalowanym VISO uruchom Zaporę systemu Windows z zabezpieczeniami zaawansowanymi i dodaj nową zezwalającą regułę wychodzącą dla protokołu TCP i portu serwera (domyślnie 8890).
- Na każdej stacji roboczej, w programie VISO dodaj Serwer komunikacji wskazując serwer utworzony za pomocą programu RogerSVC.
- W razie potrzeby na komputerze z zainstalowanym Serwerem komunikacji uruchom Zaporę systemu Windows z zabezpieczeniami zaawansowanymi i dodaj nową zezwalającą regułę wychodzącą dla protokołu UDP i portu 21063 w celu odblokowania komunikacji serwera z kontrolerami MC16.

# *Tworzenie kopii bezpieczeństwa bazy danych*

Archiwizacji bazy danych można dokonać za pomocą programu Microsoft SQL Server Management Studio instalowanego jako składnik środowiska MS SQL Server.

#### **Tworzenie kopii bezpieczeństwa**

- Wstrzymaj pobieranie zdarzeń do bazy danych zatrzymując Serwer komunikacji w RogerSVC.
- Uruchom narzędzie MS SQL Server Management Studio i wprowadź wcześniej zdefiniowane dane logowania.
- Rozwiń węzeł *Databases*, kliknij prawym przyciskiem myszy bazę danych do archiwizacji, przejdź do obszaru *Tasks* i kliknij polecenie *Back Up...*

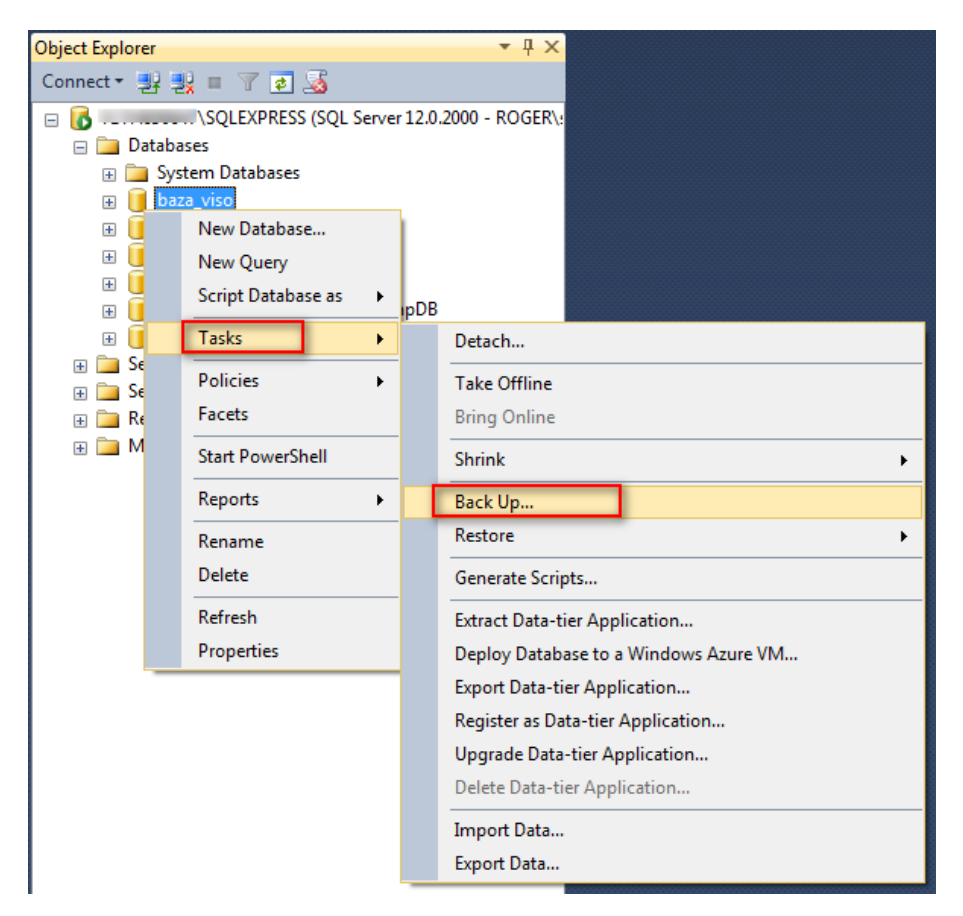

• W otwartym oknie ustaw parametry kopii bezpieczeństwa. W przypadku ustawień domyślnych *Backup type: Full* oraz *Back up to: Disk* tworzona jest pełna lokalna kopia bazy.

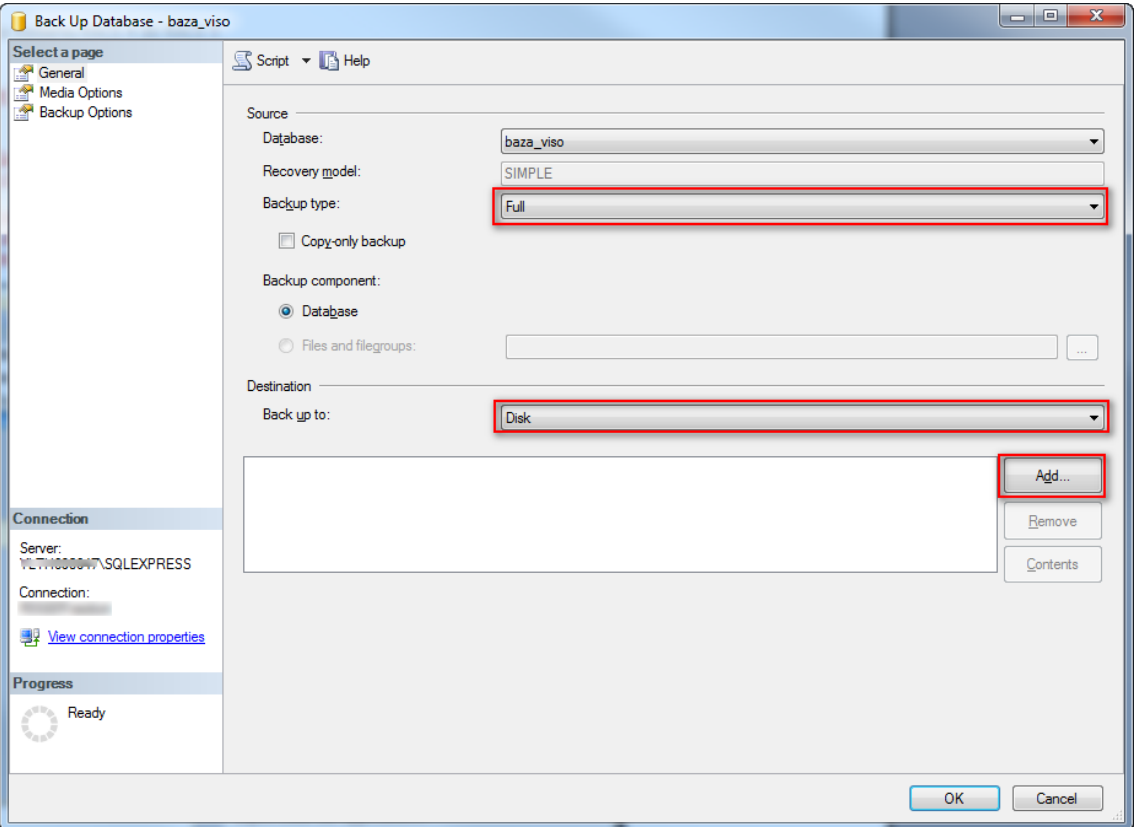

• Wybierz przycisk *Add…* i w nowo otwartym oknie zdefiniuj nazwę pliku i lokalizację kopii bezpieczeństwa.

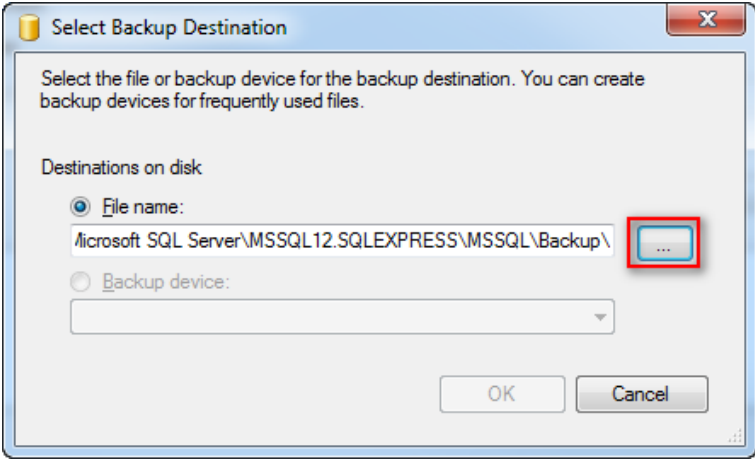

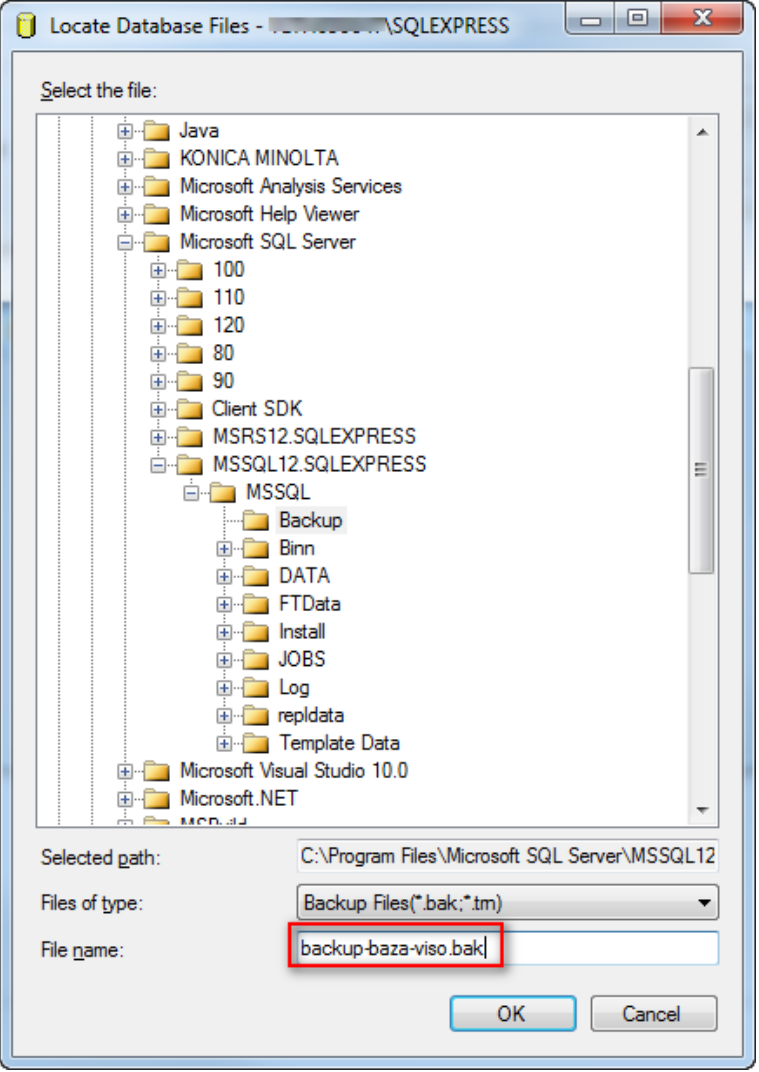

• Przywróć pobieranie zdarzeń do bazy danych uruchamiając ponownie Serwer komunikacji w RogerSVC.

#### **Import kopii bezpieczeństwa**

- Wstrzymaj pobieranie zdarzeń do bazy danych zatrzymując Serwer komunikacji w RogerSVC.
- Uruchom narzędzie MS SQL Server Management Studio i wprowadź wcześniej zdefiniowane dane logowania.
- Rozwiń węzeł *Databases,* kliknij prawym przyciskiem myszy bazę która ma być odtworzona z kopii bezpieczeństwa, przejdź do obszaru *Tasks,* kliknij polecenie *Restore->Database* i wskaż kopię bezpieczeństwa.
- Przywróć pobieranie zdarzeń do bazy danych uruchamiając ponownie Serwer komunikacji w RogerSVC.

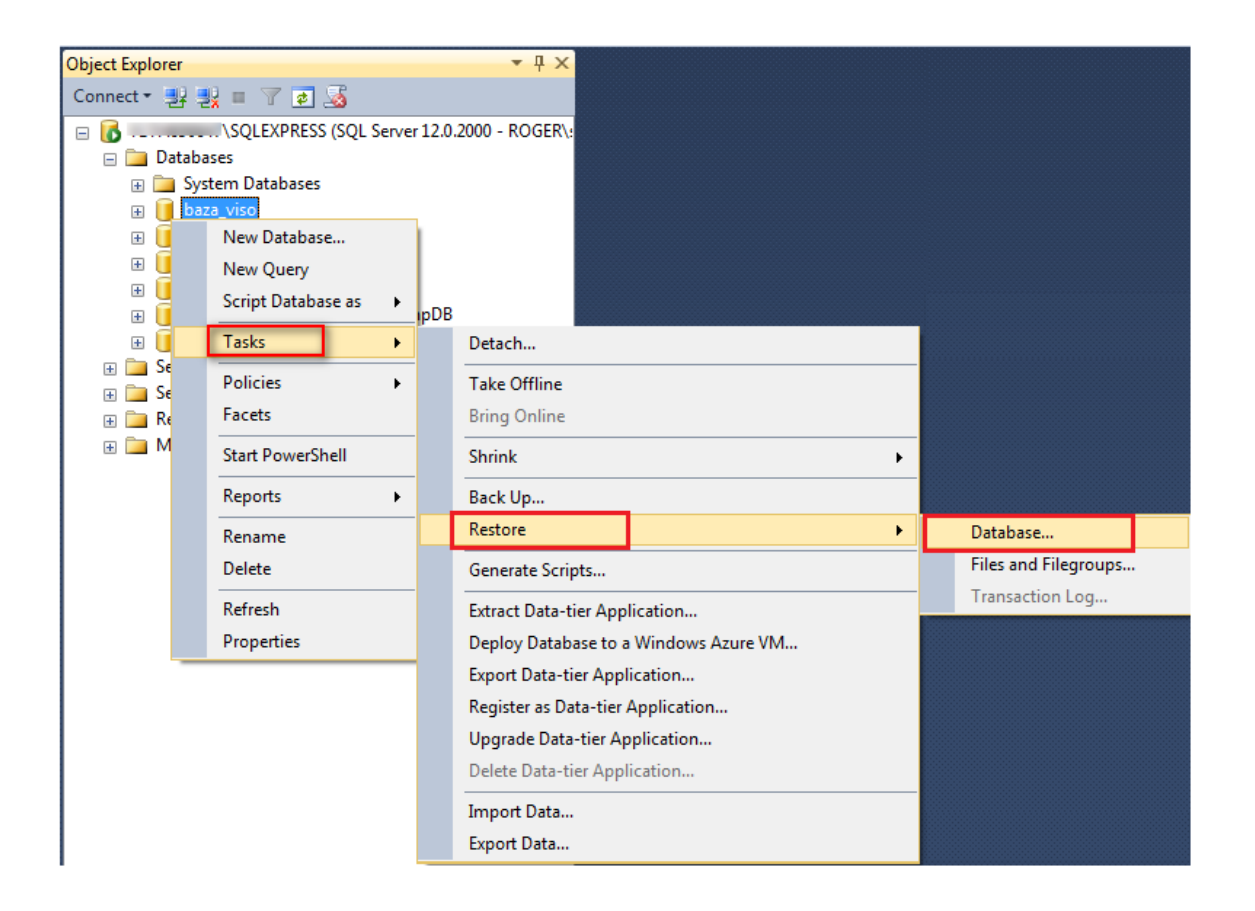

## *Przeniesienie serwerowej bazy danych na inny serwer*

Przeniesienia serwerowej bazy danych na inny serwer można dokonać za pomocą programu Microsoft SQL Server Management Studio zgodnie z poniższym opisem. Alternatywnie można również wykorzystać metodą opisaną we wcześniejszej sekcji o tworzeniu kopii bezpieczeństwa bazy danych.

#### **Eksport danych z bazy**

- Wstrzymaj pobieranie zdarzeń do bazy danych zatrzymując Serwer komunikacji w programie RogerSVC.
- Uruchom narzędzie MS SQL Server Management Studio i wprowadź wcześniej zdefiniowane dane logowania.
- Rozwiń węzeł *Databases*, kliknij prawym przyciskiem myszy bazę danych do przeniesienia, przejdź do obszaru *Tasks* i kliknij polecenie *Export Data-tier Application*

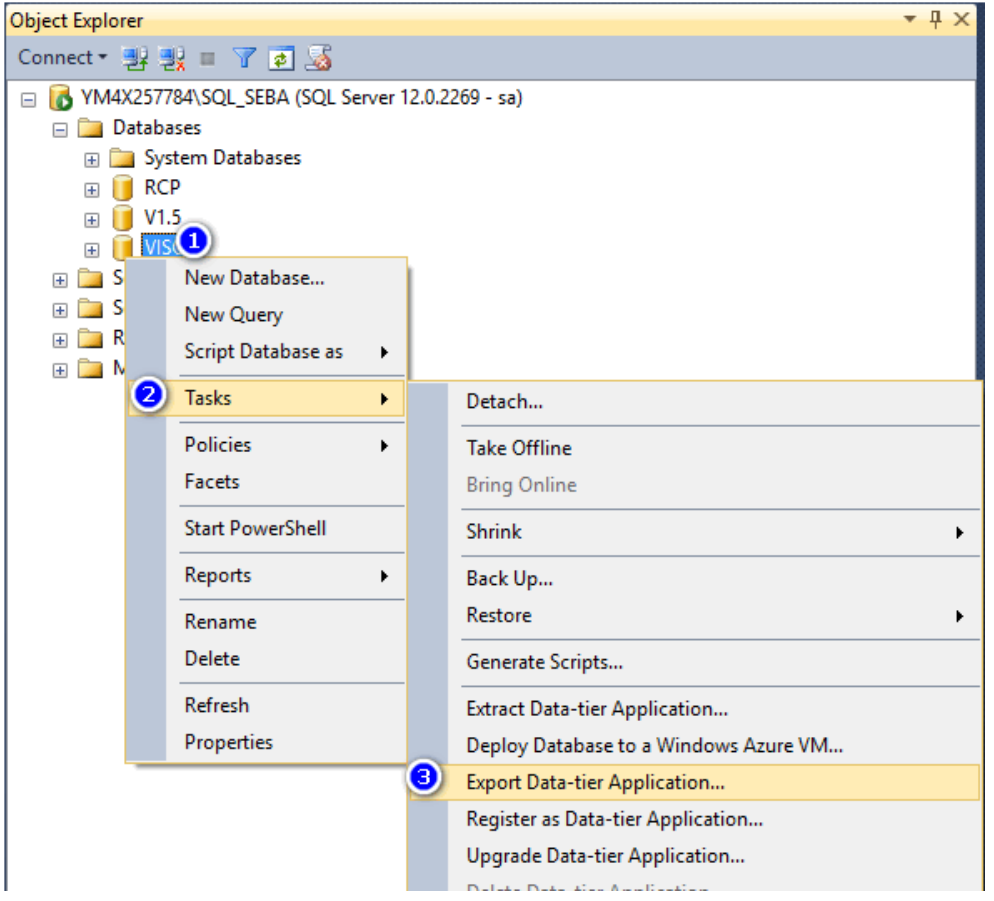

• Wskaż nazwę i ścieżkę pliku eksportu. Przejdź do kolejnych okien by dokończyć eksport.

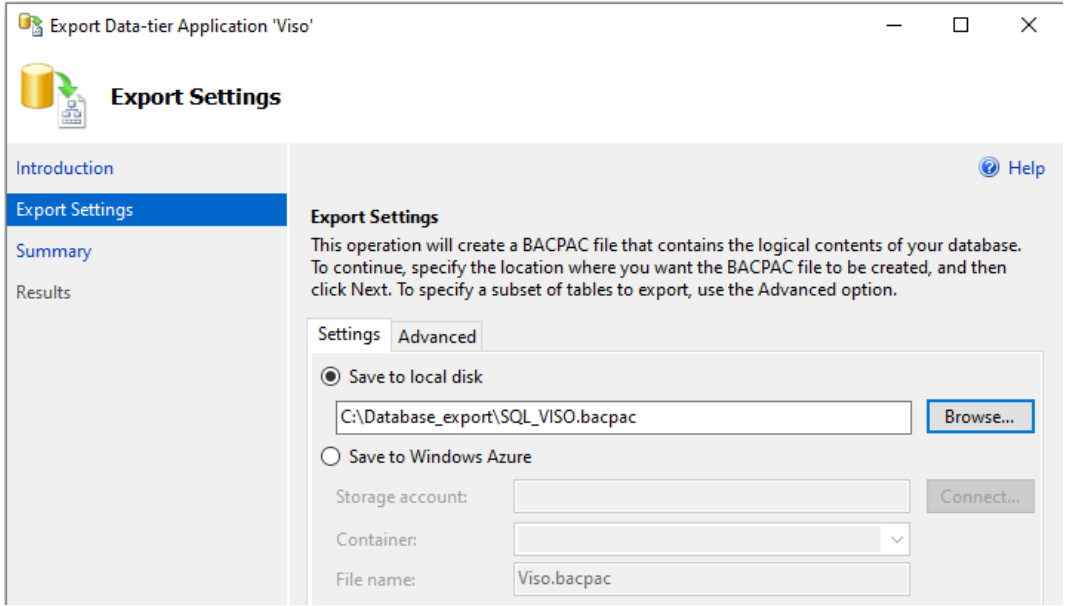

#### **Import danych do bazy**

- Zainstaluj na docelowym serwerze środowisko MS SQL Server.
- Uruchom narzędzie MS SQL Server Management Studio i wprowadź wcześniej zdefiniowane dane logowania.
- Kliknij prawym przyciskiem myszy węzeł *Databases* i wybierz *Import Data-tier Application…*

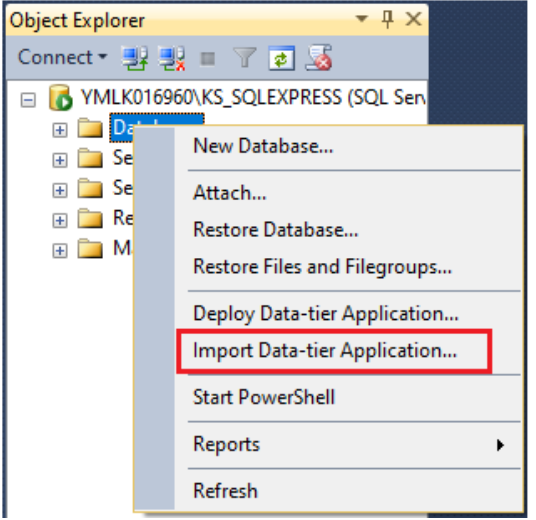

• Wskaż lokalizację wcześniej wyeksportowanego pliku bazy danych. Przejdź do kolejnych okien by dokończyć import.

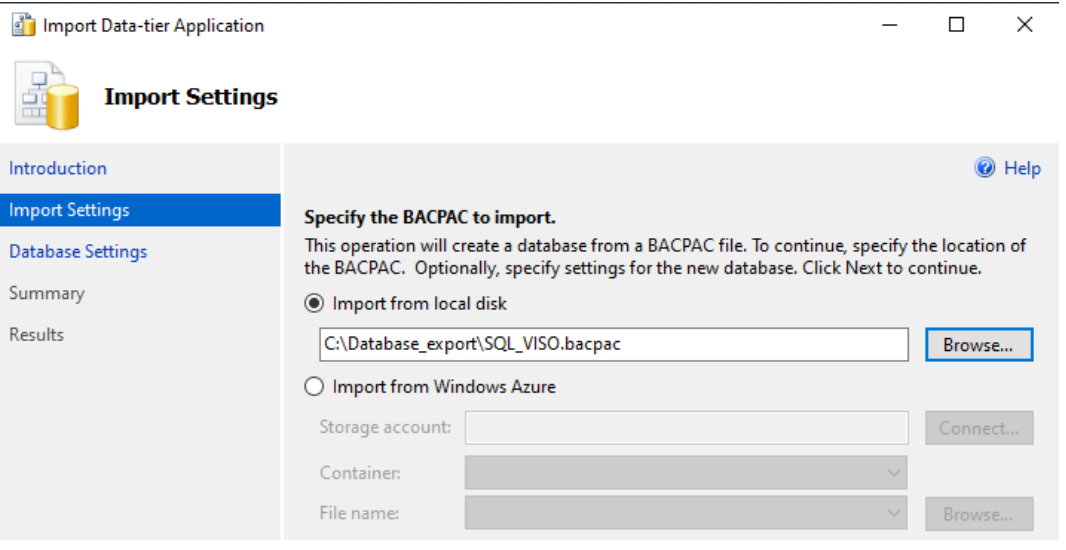

- Uruchom program VISO, w menu górnym wybierz *System->Dodaj połączenie* i w otwartym oknie wskaż nową utworzoną bazę danych.
- Uruchom RogerSVC, wybierz *Połączenie do bazy danych* i następnie *Konfiguracja* by wskazać nową utworzoną bazę danych.
- Uruchom Serwer komunikacji w programie RogerSVC.

# *Migracja z plikowej do serwerowej bazy danych*

Uwaga: W poprzedniej wersji systemu RACS 5 v1 można było stosować plikową bazę danych ale w systemie RACS 5 v2 musi ona zostać zmigrowana do wersji serwerowej. Opisana metoda migracji jest wykonywana za pomocą programów firm trzecich i Roger nie może gwarantować pełnej spójności danych pomiędzy bazami po migracji.

Uwaga: Niniejszy dokument przedstawia jedną z możliwych metod migracji. Można ją zrealizować również przy pomocy innych dostępnych narzędzi i mechanizmów.

#### **Eksport danych z plikowej bazy**

Eksport danych z bazy plikowej można wykonać programem SQL Server Compact Toolbox 4.0.

- Wstrzymaj pobieranie zdarzeń do bazy plikowej zatrzymując Serwer komunikacji w programie RogerSVC.
- Wyszukaj i pobierz SQL Server Compact 4.0 na stronie internetowej firmy Microsoft lub skorzystaj z bezpośredniego linku i zainstaluj oprogramowanie: <https://www.microsoft.com/en-us/download/details.aspx?id=30709>
- Pobierz program SQL Server Compact Toolbox 4.0 w wersji standalone i uruchom go jako administrator systemu Windows. <https://github.com/ErikEJ/SqlCeToolbox> (link do strony projektu)
- Kliknij prawym przyciskiem w drzewku i wybierz polecenie *Add SQL Server Compact 4.0 Connection*.

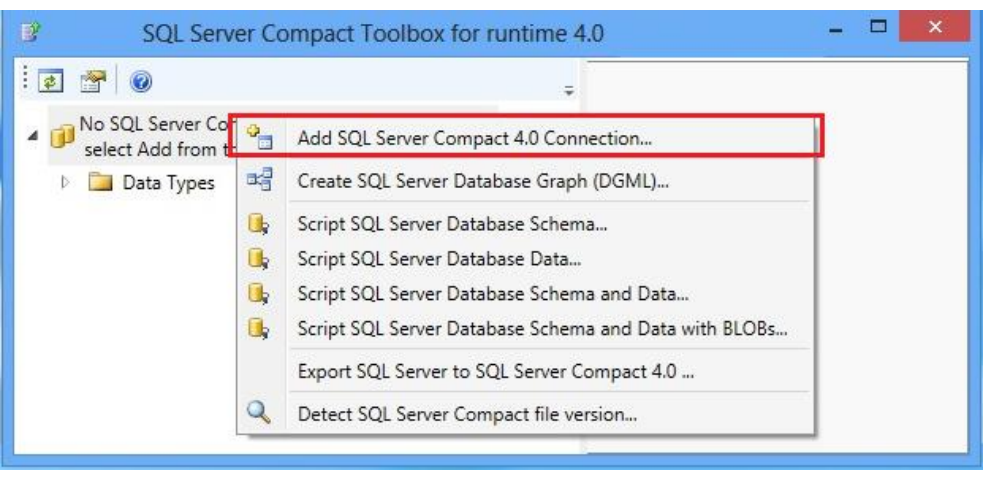

• W nowo otwartym oknie ustaw maksymalny rozmiar buforu równy 4096, maksymalny rozmiar bazy równy 4000 i ewentualnie wprowadź hasło jeżeli na etapie tworzenia bazy została ona zabezpieczona hasłem.

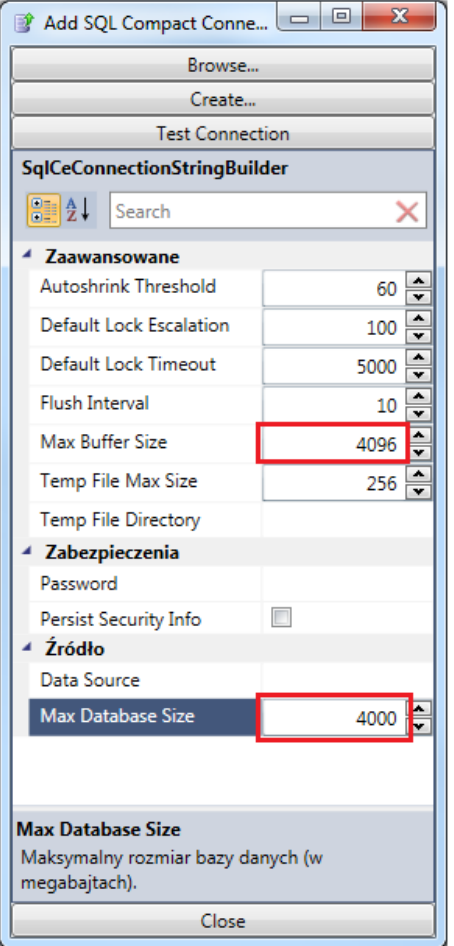

• Wskaż dotychczas stosowaną plikową bazę danych za pomocą przycisku *Browse*.

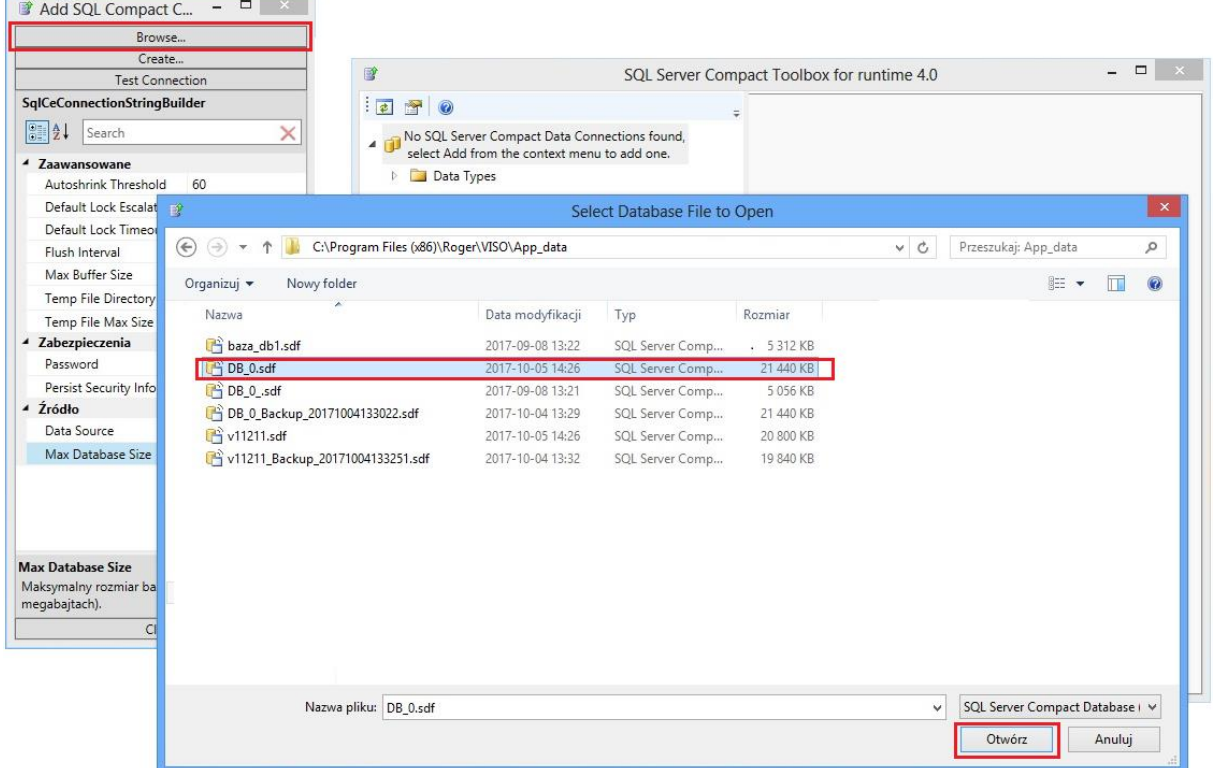

• Rozpocznij generowanie skryptów klikając dodaną bazę danych prawym przyciskiem myszy i następnie wybierając *Script->Script SQL Server Database Schema and Data*.

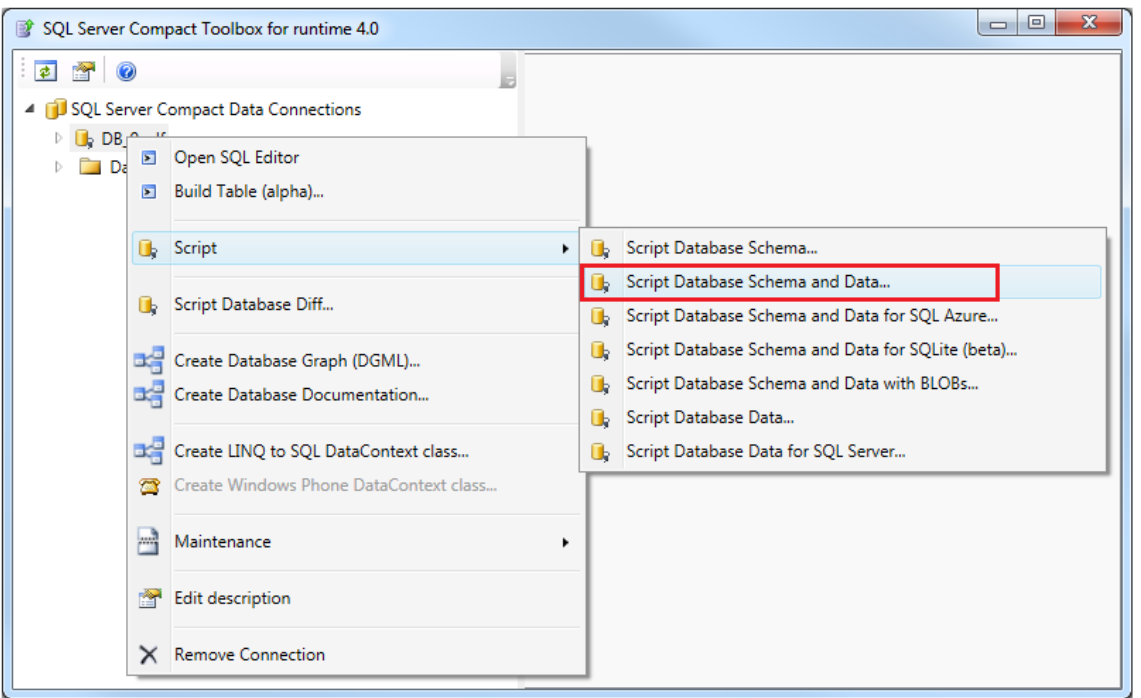

• Wskaż ścieżkę do folderu i nadaj nazwę skryptowi SQL (\*.sql) i ewentualnie SQL CE (\*.sqlce) z plikowej bazy danych.

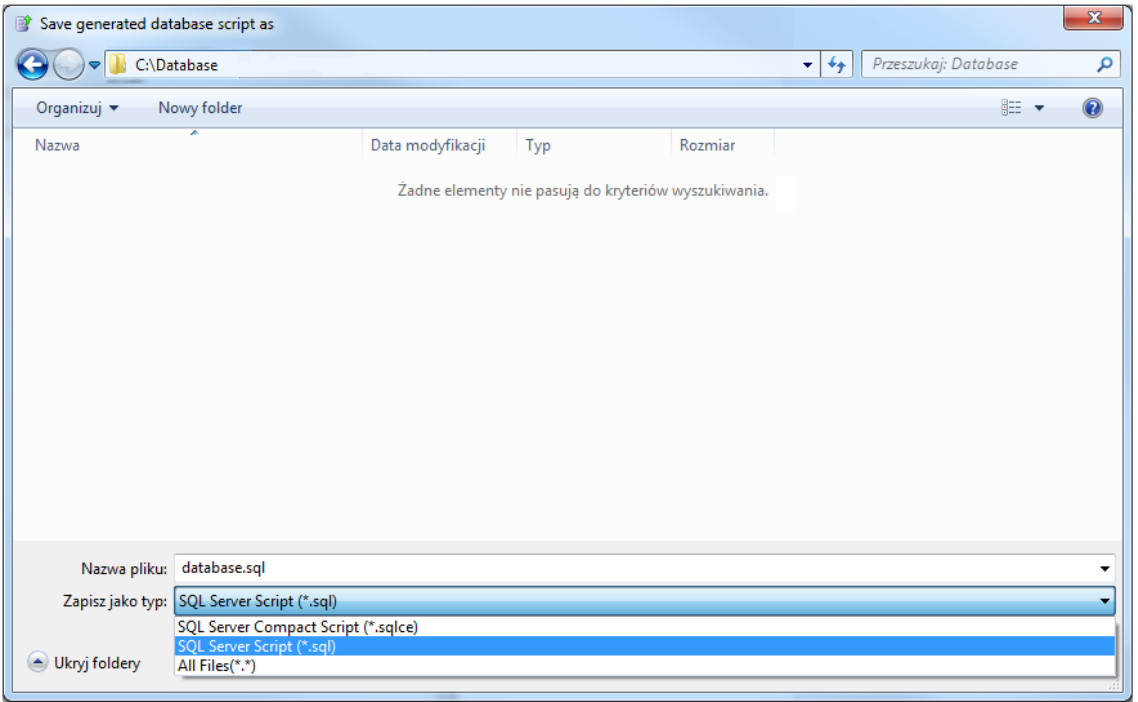

• Zaznacz wszystkie wyświetlone tabele na liście, w tym również pozycję \_MigrationHistory, która domyślnie jest odznaczona.

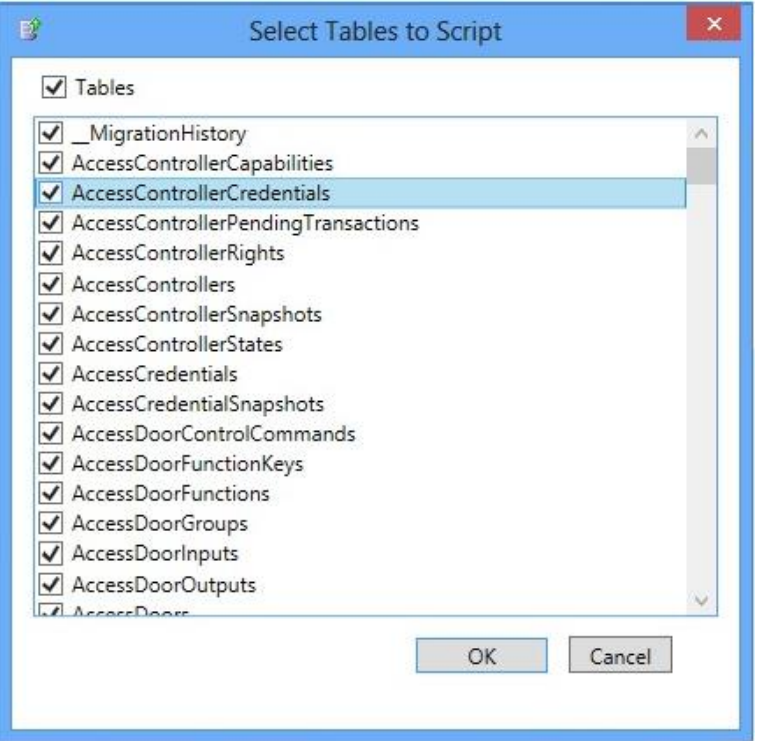

• Odczekaj aż program wyświetli komunikat potwierdzający utworzenie pliku(-ów) skryptu.

#### **Import do serwerowej bazy danych (MS SQL Server Management Studio)**

- Zainstaluj na docelowym serwerze środowisko MS SQL Server.
- Uruchom narzędzie MS SQL Server Management Studio i wprowadź wcześniej zdefiniowane dane logowania.
- Kliknij prawym przyciskiem myszy węzeł *Databases,* wybierz *New Database…* nadaj nazwę nowej bazie np. database\_VISO i zamknij okno klikając OK.

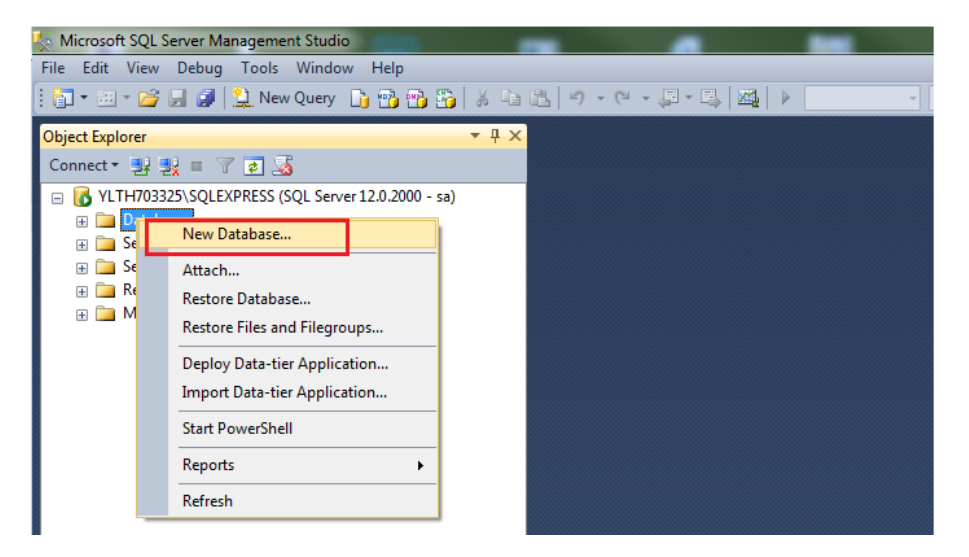

- Rozwiń węzeł *Databases* w drzewku, a następnie wskaż nowo utworzoną serwerową bazę danych.
- W menu górnym wybierz *File->Open->File…* i wskaż pierwszy z wcześniej wyeksportowanych plików skryptu SQL (\*.sql).
- Kliknij przycisk *Execute* by wykonać skrypt.

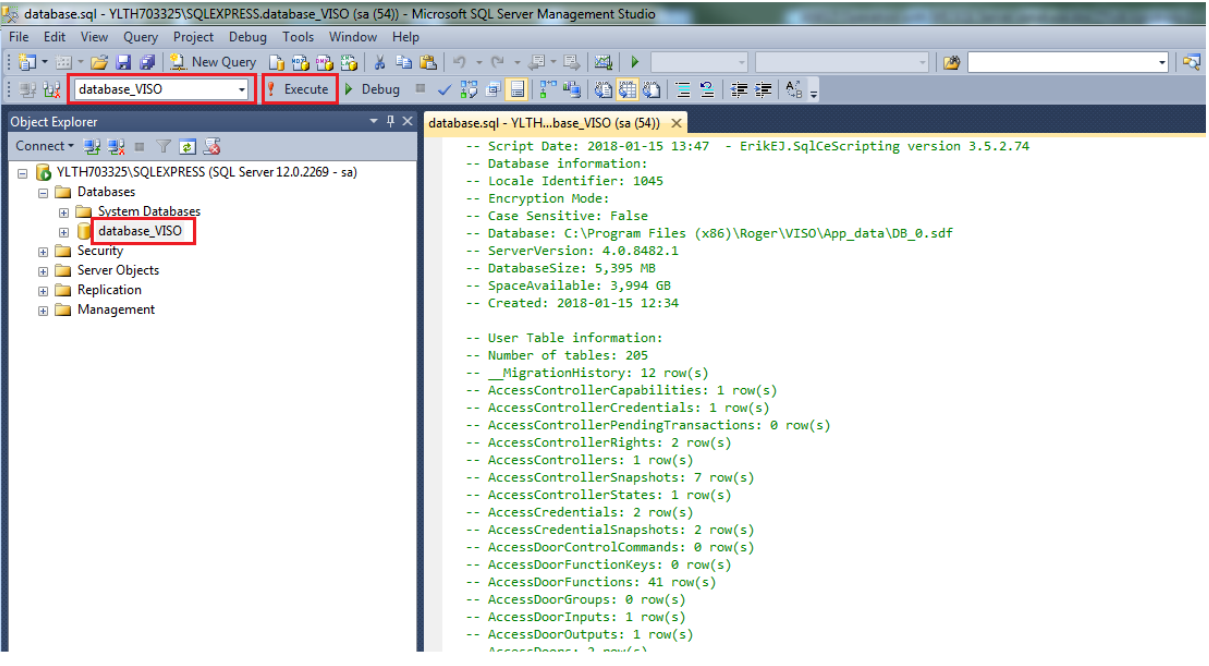

- Powtórz czynności dla kolejnych plików skryptu w kolejności zgodnej z ich numeracją.
- Uruchom program VISO, w menu górnym wybierz *System->Dodaj połączenie* i w otwartym oknie wskaż nową utworzoną bazę danych.
- Uruchom RogerSVC, wybierz *Połączenie do bazy danych* i następnie *Konfiguracja* by wskazać nową utworzoną bazę danych.
- Uruchom Serwer komunikacji w programie RogerSVC.

#### **Import do serwerowej bazy danych (linia komend)**

- Zainstaluj na docelowym serwerze środowisko MS SQL Server.
- Uruchom narzędzie MS SQL Server Management Studio i wprowadź wcześniej zdefiniowane dane logowania.
- Kliknij prawym przyciskiem myszy węzeł *Databases,* wybierz *New Database…* nadaj nazwę nowej bazie np. database\_VISO i zamknij okno.
- Uruchom konsolę cmd systemu Windows z uprawnieniami administratora i wykonaj poniższą komendę dla wcześniej wyeksportowanych plików skryptu w kolejności zgodnej z ich numeracją.

*sqlcmd –S nazwa\_serwera\Instancja –d nazwa\_bazy\_danych –i plik\_skryptu* np. sqlcmd –S 192.168.100.99\SQLEXPRESS –d database\_VISO –i C:\database\database.sql

- Uruchom program VISO, w menu górnym wybierz *System->Dodaj połączenie* i w otwartym oknie wskaż nową utworzoną bazę danych.
- Uruchom RogerSVC, wybierz *Połączenie do bazy danych* i następnie *Konfiguracja* by wskazać nową utworzoną bazę danych.
- Uruchom Serwer komunikacji w programie RogerSVC.

# *Szyfrowanie bazy danych (TDE)*

W ramach funkcjonowania systemu RACS 5 możliwe jest stosowanie szyfrowania plików bazy MS SQL, jej dzienników oraz kopii zapasowych metodą TDE (Transparent Data Encryption), która chroni bazę składowaną na dysku w sposób transparentny dla aplikacji. Podczas szyfrowania bazy danych tworzony jest certyfikat lub klucz asymetryczny, bez których odczytanie bazy danych nie jest możliwe. Zgodnie z informacjami podanymi na stronie firmy Microsoft szyfrowanie bazy 'baza\_test' certyfikatem 'MyServerCert' z hasłem 'testpassword' można zrealizować poleceniami:

```
USE master;
GO
CREATE MASTER KEY ENCRYPTION BY PASSWORD = 'testpassword';
go
CREATE CERTIFICATE MyServerCert WITH SUBJECT = 'My DEK Certificate';
go
USE baza test;
GO
CREATE DATABASE ENCRYPTION KEY
WITH ALGORITHM = AES 256
ENCRYPTION BY SERVER CERTIFICATE MyServerCert;
GO
ALTER DATABASE baza_test
SET ENCRYPTION ON;
GO
```
Nie są potrzebne żadne dodatkowe ustawienia po stronie systemu RACS 5 w kwestii obsługi bazy zaszyfrowanej metodą TDE.

### *Uwagi i wskazówki*

Podczas konfiguracji połączenia z serwerem SQL nie można załączać parametru *no count* jak poniżej. System RACS 5 korzysta z metod, w przypadku których załączenie tego parametru skutkuje nadmiernym generowaniem zdarzeń, szybkim zapełnieniem bazy danych i ogólnym spadkiem wydajności.

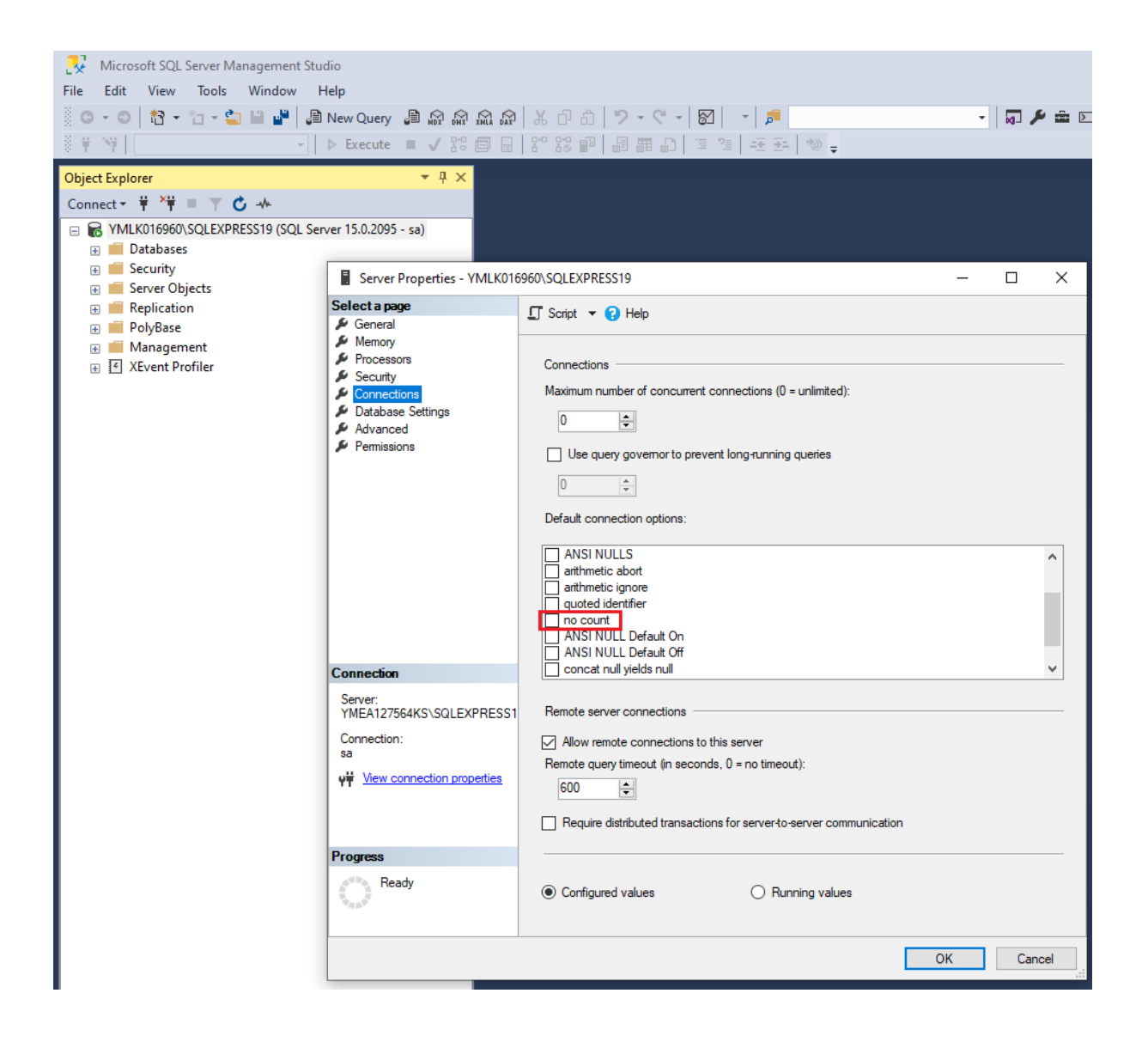

**Kontakt: Roger sp. z o.o. sp.k. 82-400 Sztum Gościszewo 59 Tel.: +48 55 272 0132 Faks: +48 55 272 0133 Pomoc tech.: +48 55 267 0126 Pomoc tech. (GSM): +48 664 294 087 E-mail: [pomoc.techniczna@roger.pl](mailto:biuro@roger.pl) Web: [www.roger.pl](http://www.roger.pl/)**